## **Basic GIS Training – Digitizing Polygon**

Digitizing Polygon

For township boundary and village tract boundary

For water feature (body)

For forest area feature

For agriculture land, etc.

Polygon အမျိုးအစားအတွက် မြစ်ချောင်းများ၏ area ကို နမူနာ အဖြစ် digitize လုပ်ပြပါမည်။ ရှေ့ဆက်မသွားခင် Layer အတွက် Attribute ကို ကြိုတင်၍ စဉ်းစားထားရန် လိုအပ်ပါသည်။ Digitizing လုပ်နေစဉ်မှာပင် လိုအပ်သော Attribute များကို တစ်ခါတည်း ထည့်သွင်းသွားနိုင်ပါသည်။ ယခု ရိုးရင်းစွာ ပြသရန် အတွက် Attribute <sub>l</sub> ခုကိုသာ ထည့်သွင်းထားပါသည်။

အောက်ပါ Layer များကို QGIS ထဲသို့ Import လုပ်လိုက်ပါ။

Township boundary

Bago Village Yangon Village

L1C\_T46QHD\_20200212T035859.tif

exe - Digitizing Polygon ဟု QGIS project ကို Save လုပ်လိုက်ပါ။ Symbology များကို အောက်ပါ ပုံအတိုင်း ပြောင်းပေးလိုက်ပါ။

Digitize ပြုလုပ်နိုင်ရန် အတွက် Layer အသစ်တစ်ခု ဖန်တီးပါမည်။ အောက်ပါ အတိုင်း Layer အသစ်တစ်ခု ဖန်တီးပေးပါ။

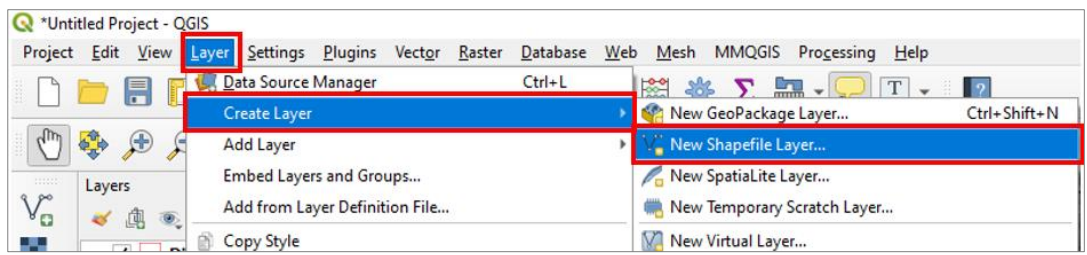

Shape file အသစ်တွင် File name နေရာတွင် မိမိပေးလိုသော Name ကိုရေးပါ။ File Encoding နေရာ တွင် UTF8 ကိုရွေးပါ။ shapefile type အတွက် 'Polygon' နှင့် CRS (Coordinate Reference System) အတွက် 'EPSG4326 – WGS 84' ကို ရွေးပေး လ ိုက်ပါ။

New attribute အတွက် အထက်တွင် ကြိုတင်လျာထားသော Attribute table ကို Field name များ ထည့်ပေးရပါမည်။ ဒီမှာ အရေးကြီးတာက Field တစ်ခုခြင်းစီရဲ့ Data type နဲ့ ၎င်းတို့ရဲ့ width တို့ပဲ မြစ်ပါတယ်။

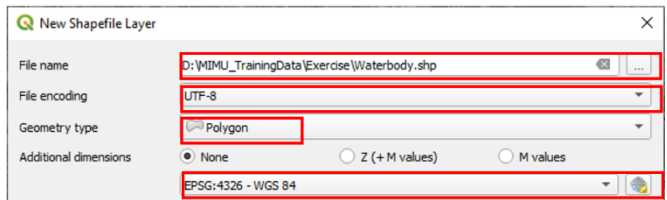

RiverName အတွက် ထည့်ပုံမှာ အောက်ပါ ပုံအတိုင်း မြစ်ပါတယ်။ abc Text data Type Name: River Length Add to Fields List Type: text **Fields List** Width: 80  $\frac{Na}{id}$ Type Length Field တစ်ခုအတွက် သတ်မှတ်ပြီးတိုင်းမှာ Add to Intege<br>String River 80 attributes list ကို ဆက်၍ နိုပ်ပေးလိုက်ပါ။ Remove Field  $^{\circ}$ နောက်ထပ်ရှိသေးတဲ့ Field ဓတ္တကို  $\alpha$  $\overline{\text{C}^2}$  Cancel  $\qquad$ Help ဆက်ထည့်ပေးလိုက်ပါ။ Name: Type Type: =Text Width: 80 OK နိုပ်ပြီး ဆက်သွားပါ။ Muntitled Project - QGIS QGIS project ထဲသို့ 'Waterbody' နာမည်နဲ့ shapefile Project Edit View Layer Settings Plugins Vector Raster Database Web တစ်ခုပေါ်လာပါမည်။ သူ့အထဲမှာတော့ Frame ●皮•要用 ※自目 ゎ ♂ ပဲရှိမယ်။ ဘာ entry မှ မ့ထည့်ပေးရသေးဘူး။ ဒါပေမယ့် 0.0.9.9.9.9 **Op** Symbol ကို ကြိုပြောင်းပေးလို့ ရပါတယ်။ Lavers  $V_{\alpha}$ Digitizing စလုပ်ိဖို့ရန် အတွက် 'Waterbody' ဆိုတဲ့ 《惠文子名·即首日 Ŷ. **V** Waterl layer ကို select လုပ်ထားပြီး  $\overline{\phantom{a}}$  Toggle editing <sup>2</sup> L1C\_T46QHD\_20200212T035859 驱 ဆိုတဲ့ tool ကို ဖွင့်ပေးလိုက်ပါ။ ಿದ

ဖွင့်ပြီးပါက Toggle editing tool က active ဖြစ်လာပါမည်။

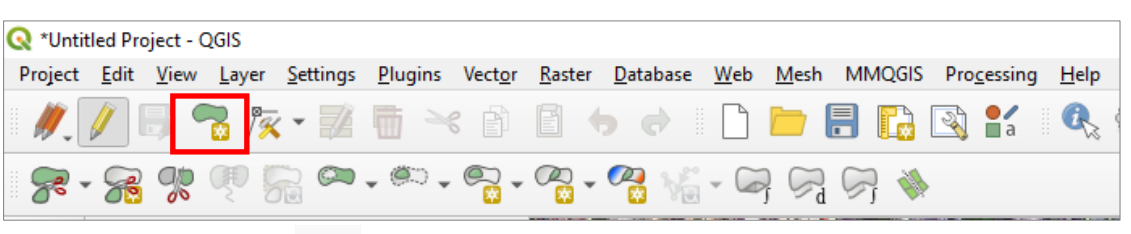

 $\mathbf{R}$ စဆွဲ န်အတွက် Adding Features: Capture Polygon ကို နိုပ်လိုက်ပါ။ မြေပုံပေါ်တွင် mouse ဖြင့် ချိန်ထားပြီး၊ အစက်ချ ချင်သော နေရာပေါ်တွင် click လုပ်လိုက်ပါ။ နောက်ဆက်ပြီးတော့ အကွေ့အကောက်ရှိတိုင်း အစက် တစ်စက်စီ ချသွားပေးပါ။ Polygon တစ်ခု၏ အပိတ်နေရာ အဆုံးကို ရောက်ပြီး ဆိုပါက Right-click ကို နှိုပ်ပေးလိုက်ပါ။

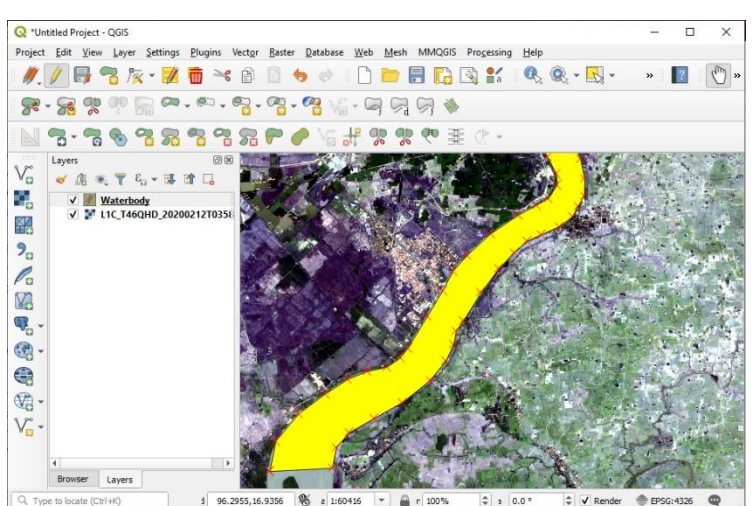

၎င်း feature အတွက် Attribute ထည့်ရန် window တစ်ခု ပေါ်လာပါမည်။

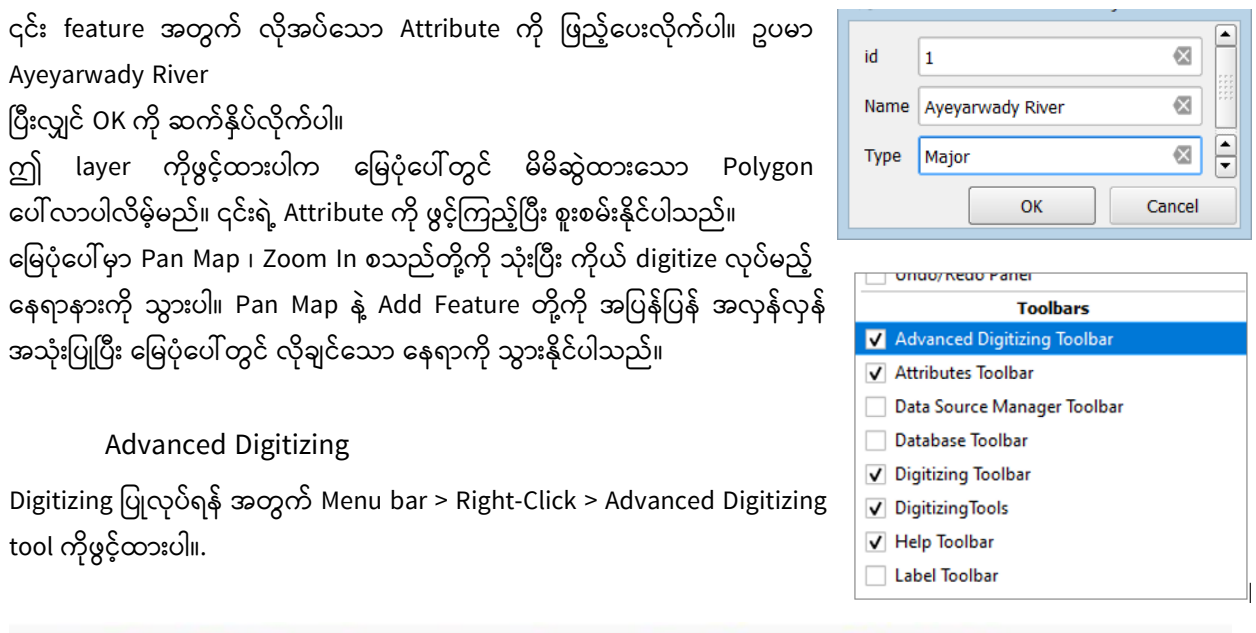

Advanced Digitizing Toolbar အသစ်တစ်ခု ပေါ်လာသလို Edit menu အောက်တွင်ရှိသော Commandများ active ဖြစ်လာပါမည်။ ဤ tool များတွင် GIS feature များကို ပေါင်းခြင်း၊ ဖြတ်ခြင်း၊ အသစ်ထည့်ခြင်း၊ ပုံစံအမျိုးမျိုးဖြင့် အသစ်ထည့်ခြင်း၊ ပုံစံအမျိုးမျိုးနှင့် edit ပြုလုပ်ခြင်း စသည်တို့ ပြုလုပ်နိုင်ရန် ပါရှိပါသည်။

Simply feature

Feature များကို အကြမ်းဖျင်းပုံ လောက်သာ ပြချင်ပါက အသုံးပြုပါသည်။ Select feature part Edit > Simplifying feature by selecting the tolerance. Feature များ ခွဲစိတ်ရန် အတွက် Split Features ကို အသုံးပြုပုံ ဖြတ်ချင်သော Feature (line, polygon) ကို select လုပ်ထားပေးပါ။ Menu bar > Edit > Split Features ကို ရွေးပေးလိုက်ပါ။ ဖြတ်မည့် line ကို Polygon ပေါ် ကျော်သွားအောင် ဖြတ်ဆွဲပေးလိုက်ပါ။ Feature များ ပေါင်းရန် အတွက် Merge Features ကို အသုံးပြုပုံ Merge လုပ်ချင်သော feature များကို select လုပ်ထားပါ။ Menu bar > Edit > Merge Selected Features က ိုန ပ်ပါ။

ဒီနေရာမှာ ဘယ် တစ်ခုဆီက Attribute ကို ယူမလဲဆိုတာကို သတိထားပြီးတော့ ရွေးပေးဖို့ လိုပါတယ်။

ဥပမာ ပုံ-၁ အရ အေ အမည်ရှိ Feature ကို နိုပ်ပြီး Take attribute from selected feature ကို နိုပ်လိုက်ပါက၊ ရလာမည့် ပုံသည် Feature အေ ဆီက Attribute နှင့် ဖြစ်နေမည်။

ထိုကဲ့သို့ မဟုတ်ပဲ အခြားသော feature ဆီက Attribute ကို ပြောင်းပြီး ရယူချင်ပါက။

ဥပမာ ၊ ပုံ-၂ အရ ဘီ အမည်ရှိ Feature ကို နိုပ်ပြီး၊ Take attribute from selected feature ကို နိုပ်လိုက်ပါက၊ ရလာမည့် ပုံသည် အမည်ရှိ Feature ဘီ ဆီက Attribute နှင့် ဖြစ်နေမည်။

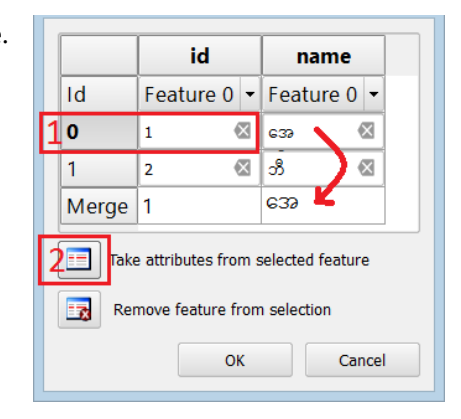

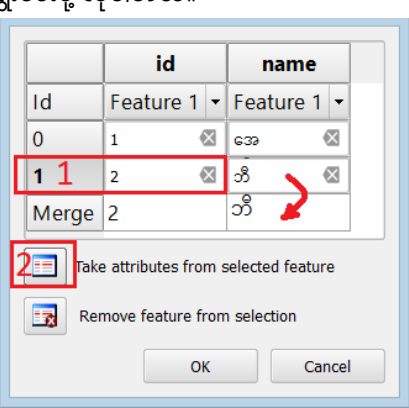

## OK ကို ဆက်နိုပ်ပေးပြီး၊ feature ကို ပေါင်းပေးလိုက်ပါ။

ဒီနေရာမှာ Feature တစ်ခုတည်း ဖြစ်သွားရင်တော့ Polygon တွေ ကြားက မျဉ်ကြောင်းလေး ပျောက်သွားမယ်။ Feature ၂ ခု အနေနဲ့ Multi-part feature (နှစ်ကိုယ့် တစ်စိတ်) ဖြစ်နေရင်တော့ ကြားက လိုင်းက ရှိနေမယ်။

## Node Tool ကို အသုံးပြုပုံ

Polygon, Line များ၏ အနားမျဉ်းကြောင်း များကို ပြင်ဆင်ညှိနိုင်းရန်အတွက် အများဆုံး သုံးပါသည်။

Editing Tool များထဲမှ Node Tool ကို ရွေးလိုက်ပါ။

ပြင်ချင်သော Polygon ၏ အနားမျဉ်း ပေါ်သို့ Mouse ဖြင့် တစ်ချက် Click လုပ်ပေးလိုက်ပါ။ အနားမျဉ်းတစ်လျောက် ရှိနေသော Vertex ခေါ် Node များ ပေါ် လာပါမည်။

ပြင်ချင်သော Node ပေါ်ကို Left Click တစ်ချက် လုပ်လိုက်ပါ။ ဒါဆို ရင် အဲဒီ Node က Active ဖြစ်လာပြီး၊ အပြာရောင် ပြနေပြီးတော့ ပြင်ဆင်ရန် အဆင်သင့် ဖြစ်ပါပြီ။

Node တစ်ခုကို နေရာရွေ့ချင်ပါက ဘယ်ညာ အထက် အောက် ကြိုက်ရာ နေရာကို တွန်းရွေ့လို့ ရပါပြီ။ Node ပေါ်မှာ မဟုတ်ပဲ၊ မျဉ်းပေါ်ကို တွန်းပါက ဘေးက Node ၂ ခုလုံး နဲ့ ဆက်နေတဲ့ အခြမ်း လိုက်ရွေ့သွားလိမ့်မည်။

Node တစ်ခုကို ဖျက်ချင်ပါက Node ပေါ်ကို တင်ပြီးတော့ Delete ကို နိုပ်လိုက်ပါ။ အဲဒီ Active ဖြစ်နေတဲ့ အပြာရောင် Node တစ်ခု ပျက်သွားလိမ့်မည်။ ဒီနည်းနဲ့ လည်း မလိုချင်တာကို တစ်ခုပြီးတစ်ခု ဆက်ပြီး ဖျက်သွားလို့ ရတယ်။

Node အသစ် တစ်ခု ထပ်ထည့်ချင်ပါက ထည့်ချင်သော နေရာ လိုင်းပေါ် တည့်တည့်မှာ Mouse နဲ့ Double-Click လုပ်ပေးလိုက်ပါ။ Node အသစ်ရလာပါမည်။ ဒီနည်းနဲ့ ရေးဆွဲပြီးသား ပုံတွေကို ပြန်ညှိလို့ ရပါတယ်။ လိုအပ်တိုင်း၊ ဉာဏ်ရှိသလို အသုံးပြုကြလေတော့။

## Add Ring

ဘေးပတ်ဝန်းကျင် နှင့် မတူသော အရာ အတွက် ဆွဲသည်။ အပေါက် ဖေါက်ပစ်လိုက်တာ။

ဥပမာ- ပတ်ဝန်းကျင်က ကုန်းမြေပေါ် ဖြစ်ပြီး အလယ်က အခြားသော ကုန်းမြေမဟုတ်သည့်် အရာကို ရေးဆွဲရန်် အတွက် သုံးသည်။

Select feature part

Edit >Add Ring

Draw a new small polygon inside an existing big polygon

Island in lake

Lake in land

Delete Ring (Add Ring ၏ ဆန့်ကျင်ဖက်)

ခေားပတ်ဝန်းကျင် နှင့် တူသွားအောင် အပေါက်ကို ဖြည့်ပေးလိုက်တာ။

ဥပမာ- ပတ်ဝန်းကျင်က ကုန်းမြေပေါ် ဖြစ်ပြီး အလယ်က အခြားသော ကုန်းမြေမဟုတ်သည့် အရာ ဖြစ်နေသည်ကို မြေဖို့ ပစ်လိုက်ပြီးတော့ အကုန်လုံး ကုန်းမြေ ဖြစ်အောင် လုပ်တာ။ Select feature part

Edit > Delete Ring

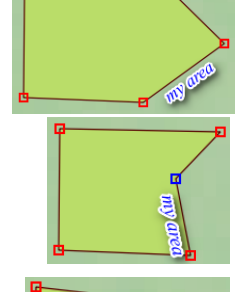

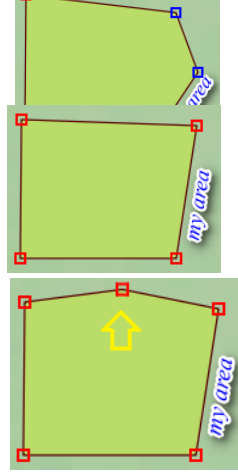

Fill polygon သဘောမျိုး 5.15. Rotate Feature သူကတော့ လှည့်ဖို့ အတွက် သုံးတယ်။

Add Part သူကတော့ Attribute တစ်ခုတည်း Feature နှစ်ခုထက်မက ရှိသော multipart မျိုး သဘောဖြစ်မည်။ မူလ Feature Polygon ကို ရွေးပေး။ Edit > Add Part ထပ်တိုးချင်သော Polygon တစ်ခု ထပ်ဆွဲလိုက်ပါ။ ဒီ Add Part နဲ့ ဆွဲရင် Attribute က ထပ်မတိုးလာဘူးနော်။ နှစ်ကိုယ့် တစ်စိတ်ပေါ့လေ။

Delete Part (Add Part ၏ ဆန့်ကျင်ဖက်) သူကတော့ Attribute တစ်ခုတည်း Feature နှစ်ခုထက်မက ရှိသော multipart ကို၊ feature part တစ်ခုခုကို ပယ်ဖျက်ပစ်တာမျိုးပေါ့။ အပိုင်းလေး တစ်ခု ကို ဖြတ်ပစ်လိုက်တာမျိုးပေါ့။ Edit > Delete Part ဖျက်ချင်သော Feature ပေါ် Click လုပ်ပေးလိုက်ပါ။ ပျက်သွားလိမ့်မယ်။ ဒီ Delete Part နဲ့ ဖျက် ရင် Attribute က မပျက်သွားဘူး။ တစ်စိတ်ပဲ ပျက်သွားမယ်။ ဖဲ့ပြီး ဖျက်လိုက်တာ။ (Delete က အားလုံးပျက်သွားတာ)

Cut Features ဖြတ်ပြီးတော့ တနေရာမှာ သွားထည့်ဖို့ သို့မဟုတ် လုံးဝဖြတ်ထုတ်ဖို့။ မူရင်းကတော့ ပျက်သွားမယ်။

Copy Features ကူးပြီးတော့ တနေရာမှာ သွားထည့်ဖို့။ မူလ feature က မပျက်သွားဘူး။

Paste Features တနေရာကနေ ကူးပြီး လာ ချဖို့။

ကဲဒီလောက်ဆို QGIS ကို သုံးပြီးတော့ Polygon, Line, Point စတဲ့ Feature တွေကို topology မှန်ကန်စွာနဲ့ ကောင်းကောင်း ခ ျိုးဆွဲတတ်မယ် ထင်ပါတယ်။